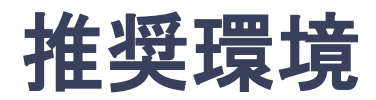

### [PC] Windows:Google Chrome / Microsoft Edge (Chromium) 各最新版 Mac:Google Chrome 各最新版

### [タブレット] iOS13以上:Safari最新版 Windows:Google Chrome / Microsoft Edge(Chromium) 各最新版 Android:Google Chrome最新版

## [スマートフォン]

iOS13以上:Safari最新版 Andorid:Google Chrome最新版

## ユーザー登録・参加登録 手順

1. 【ユーザー登録】トップ画面の「新規登録」をクリックし、

表示されたメールアドレス入力欄にメールアドレスを入力し、送信ボタンを押す。

注意:一般演題をご登録済みの先生は既にアカウントが発行されています。

演題登録時のメールアドレスと事前に通知されたパスワードにてログインしてください。

- 2.【ユーザー登録】support@gakkai.online より届くメール内のURLをクリックし本登録に進む。
- 3.【ユーザー登録】ユーザー情報を入力項目に従って入力し「確認する」ボタンを押す。 ※ユーザー登録内容は学会終了まで「プロフィールの編集」からいつでも編集可能です。
- 4.【ユーザー登録完了⇒参加登録へ】ユーザー登録が完了したら、ログインをして参加登録に移る。 ホーム画面が表示されたら「参加登録・支払い」ボタンをクリックする。
- 5.【参加登録】参加区分等を選択し、決済画面へと進む。
- 6.【参加登録】クレジットカード情報を入力し、支払いをする。

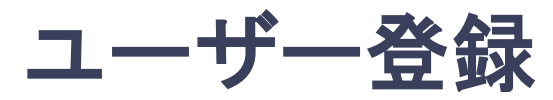

**1.** トップ画面の「新規登録はこちら」をクリックし、表示された

メールアドレス入力欄にメールアドレスを入力し、送信ボタンを押す。

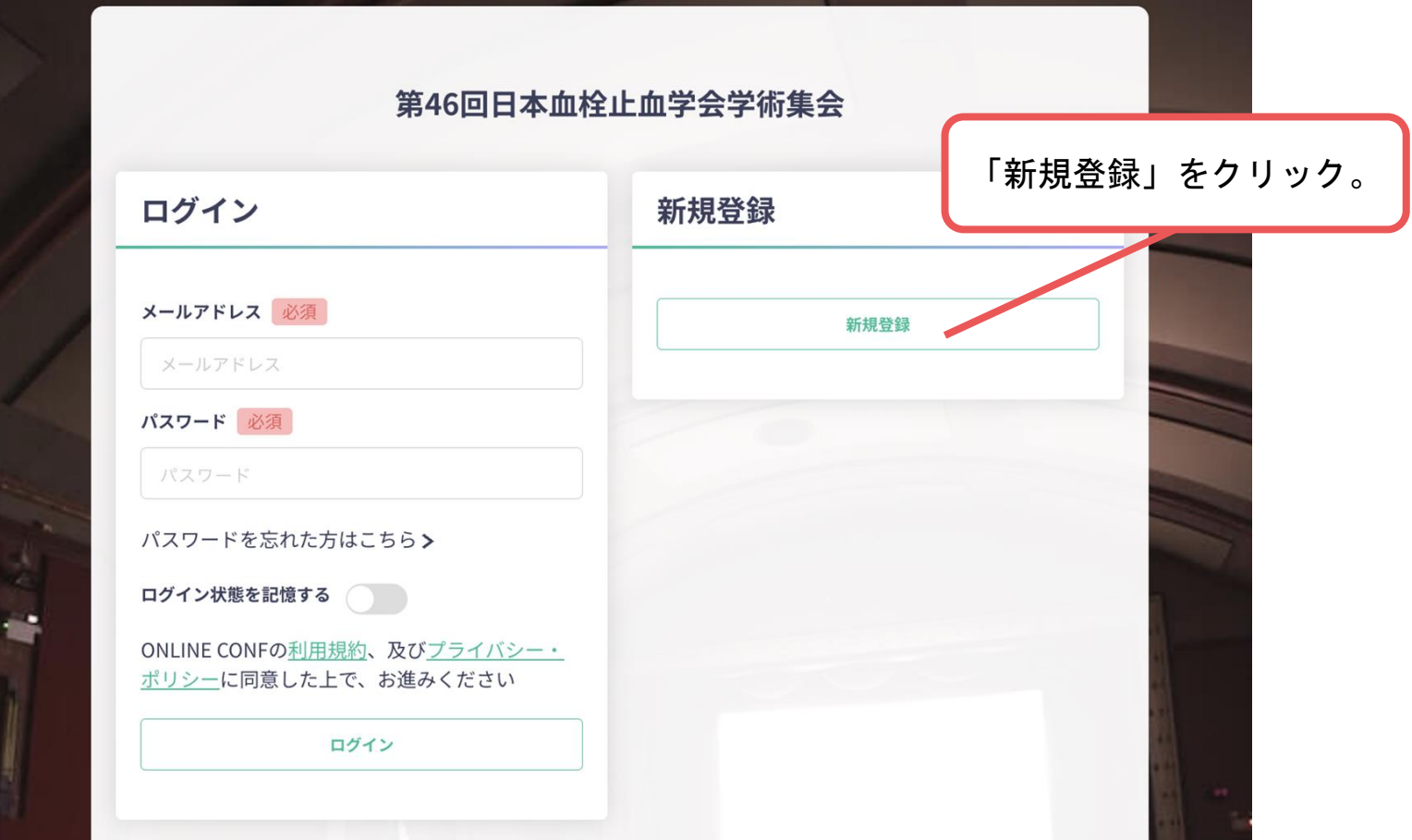

トップ画面**URL**:https://46jsth.gakkai.online/

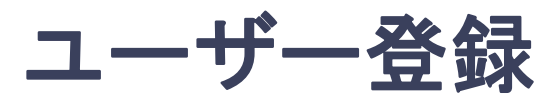

**2.** support@gakkai.online より届くメール内のURLをクリックし、本登録に進む。 ※迷惑メール設定をしている場合は**support@gakkai.online**からのメールを許可してください。 ※**Gmail**をご利用の場合「プロモーション」に振り分けられる可能性がございますのでご確認ください。

---------------------------------------------------------------------------------------

【ONLINE CONF】第46回日本血栓止血学会学術集会 本登録URLのご案内 ----------------------------------------------------------------------------------------------------

第46回日本血栓止血学会学術集会への新規登録をいただき誠にありがとうございます。 このメールは参加者のメールアドレスの確認の為に送信されております。

sakuda@c-linkage.co.jp

メールアドレスが正しく登録されていることを確認して、 以下のURLにアクセスし本登録にお進みください。

https://46jsth.gakkai.online/signup/c6b96103-2098-4430-90e6-5728d4f903b8

※このメールに心当たりがない場合は、誠に恐れいりますが、破棄して頂きますようお願いいたしま す。

第46回日本血栓止血学会学術集会 https://46jsth.gakkai.online/ ONLINE CONF Support Desk support@gakkai.online

 $-$ 

URLをクリック

---------------------------------------------------

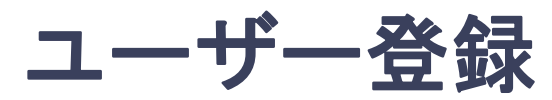

**3.** ユーザー情報を入力項目に従って入力し「確認する」ボタンを押す。

※ユーザー登録内容は学会終了まで「プロフィールの編集」からいつでも編集可能です。

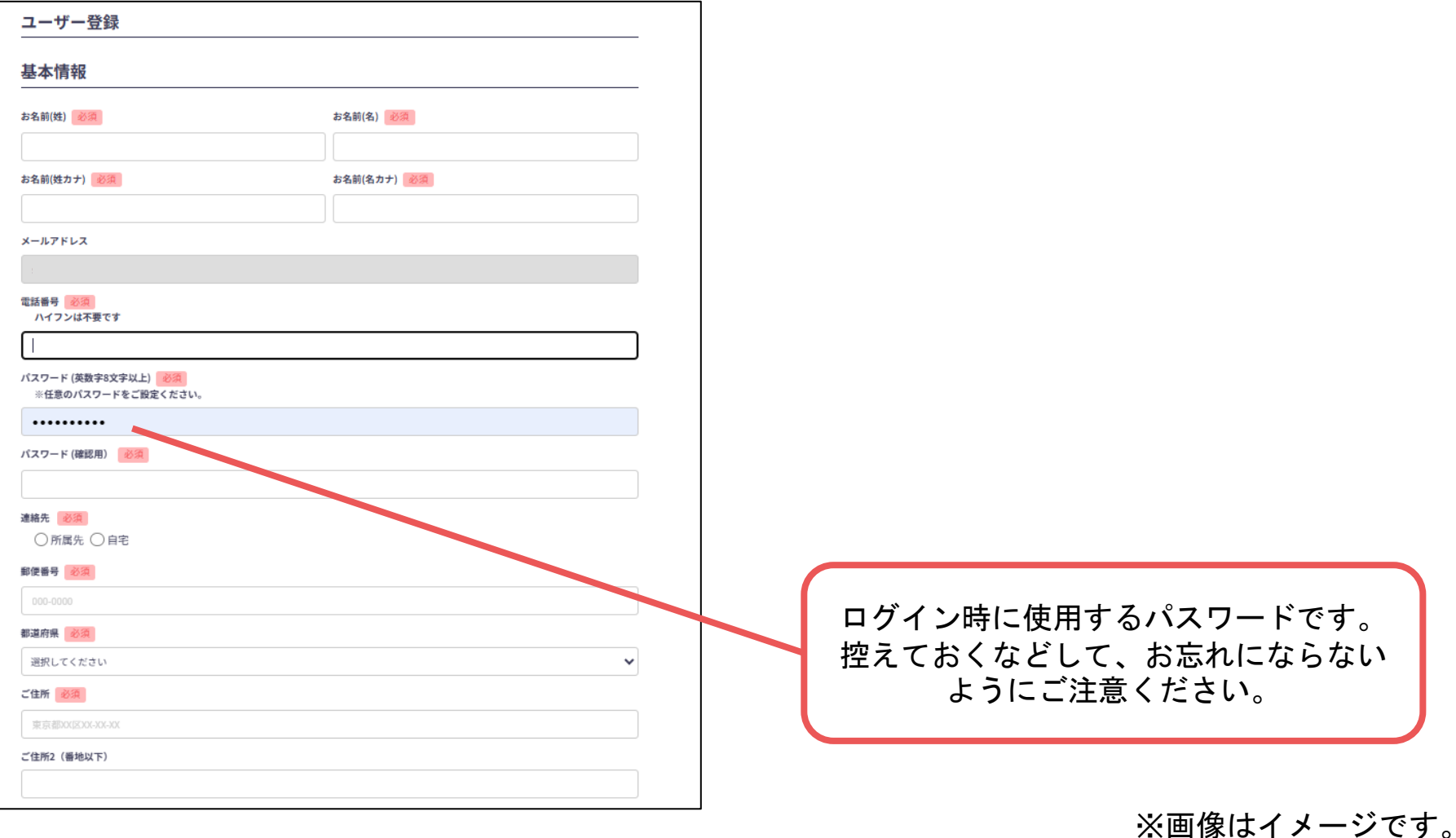

# ユーザー登録

**3.** ユーザー情報を入力項目に従って入力し「確認する」ボタンを押す。

※ユーザー登録内容は学会終了まで「プロフィールの編集」からいつでも編集可能です。

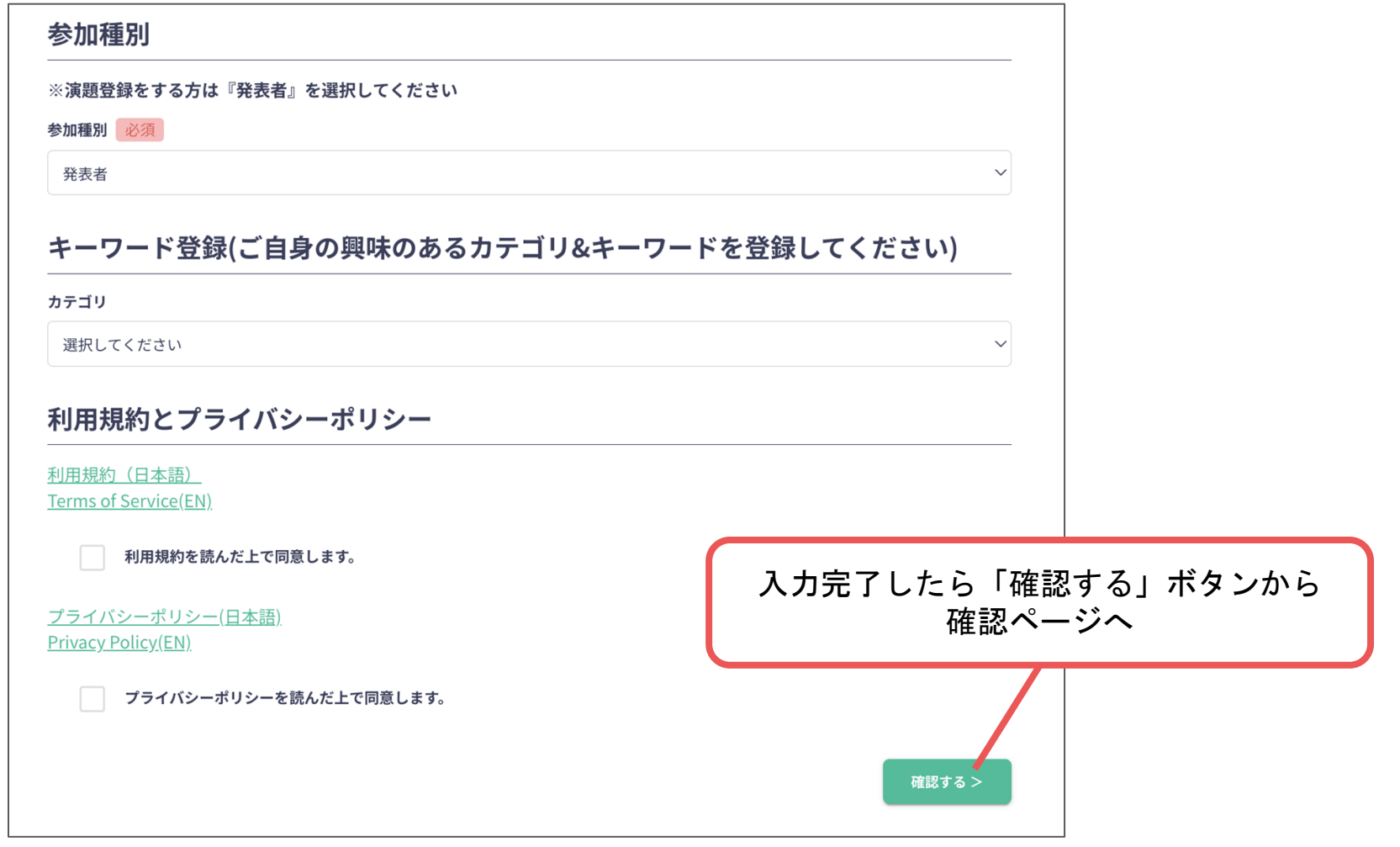

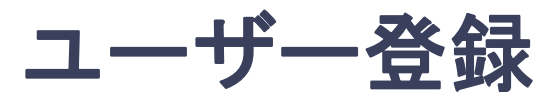

#### **3.** ユーザー情報を入力項目に従って入力し「確認する」ボタンを押す。

※ユーザー登録内容は学会終了まで「プロフィールの編集」からいつでも編集可能です。

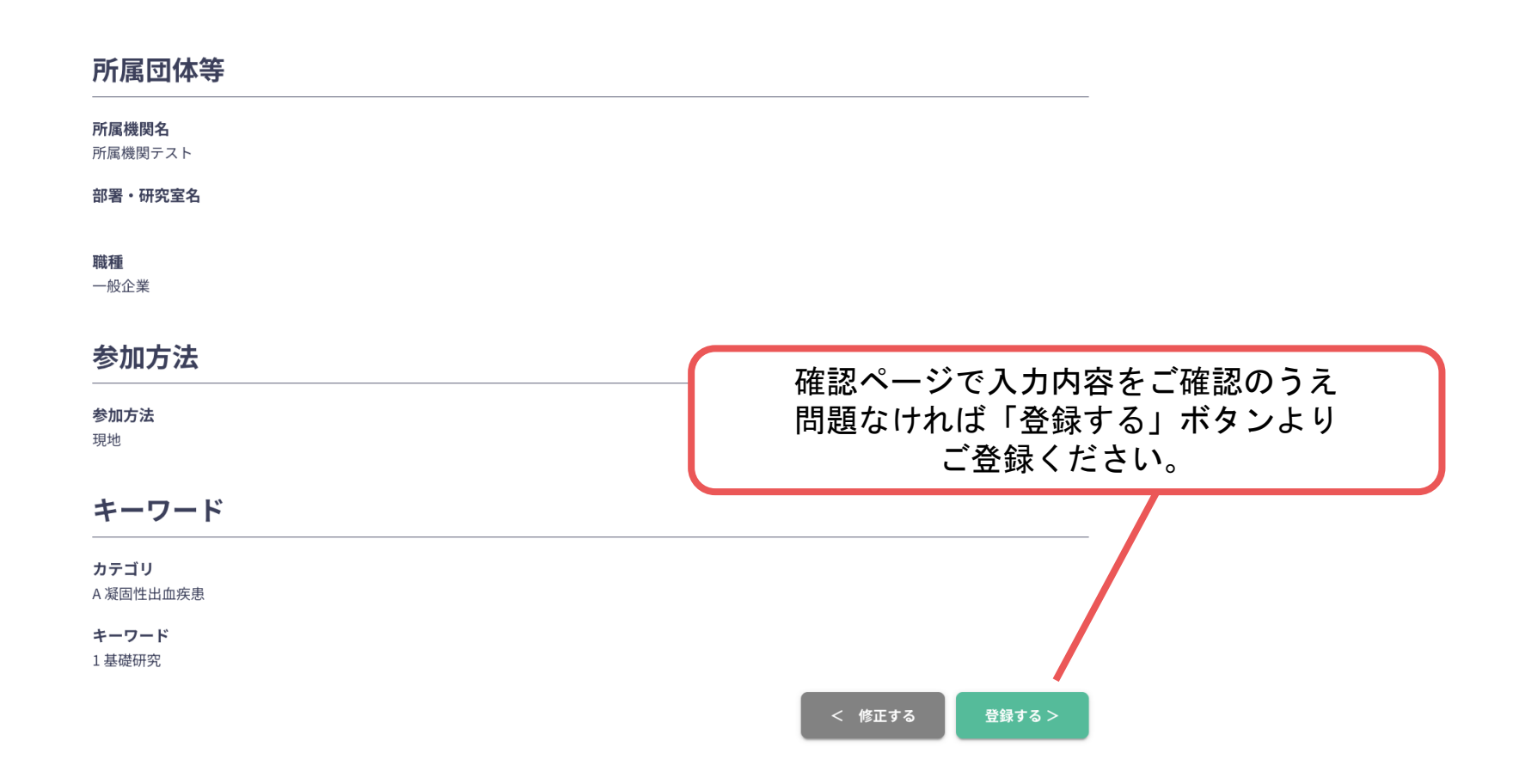

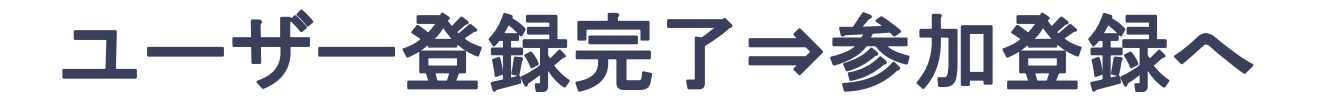

**4.** ユーザー登録が完了したら、ログインをして参加登録に移る。

ホーム画面が表示されたら「参加登録・支払い」ボタンをクリックする。

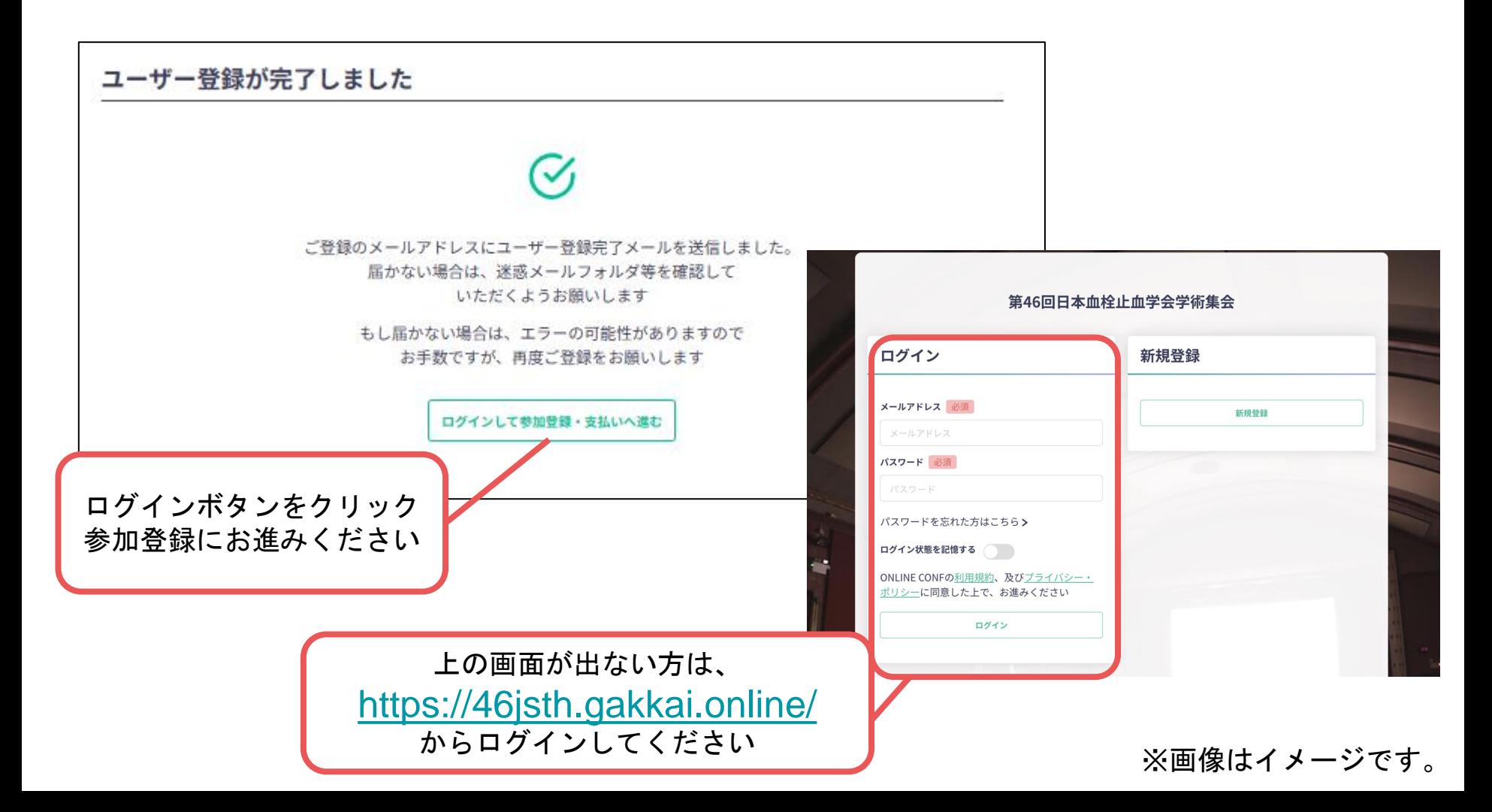

# ユーザー登録完了⇒参加登録へ

**4.** ユーザー登録が完了したら、ログインをして参加登録に移る。

ホーム画面が表示されたら「参加登録・支払い」ボタンをクリックする。

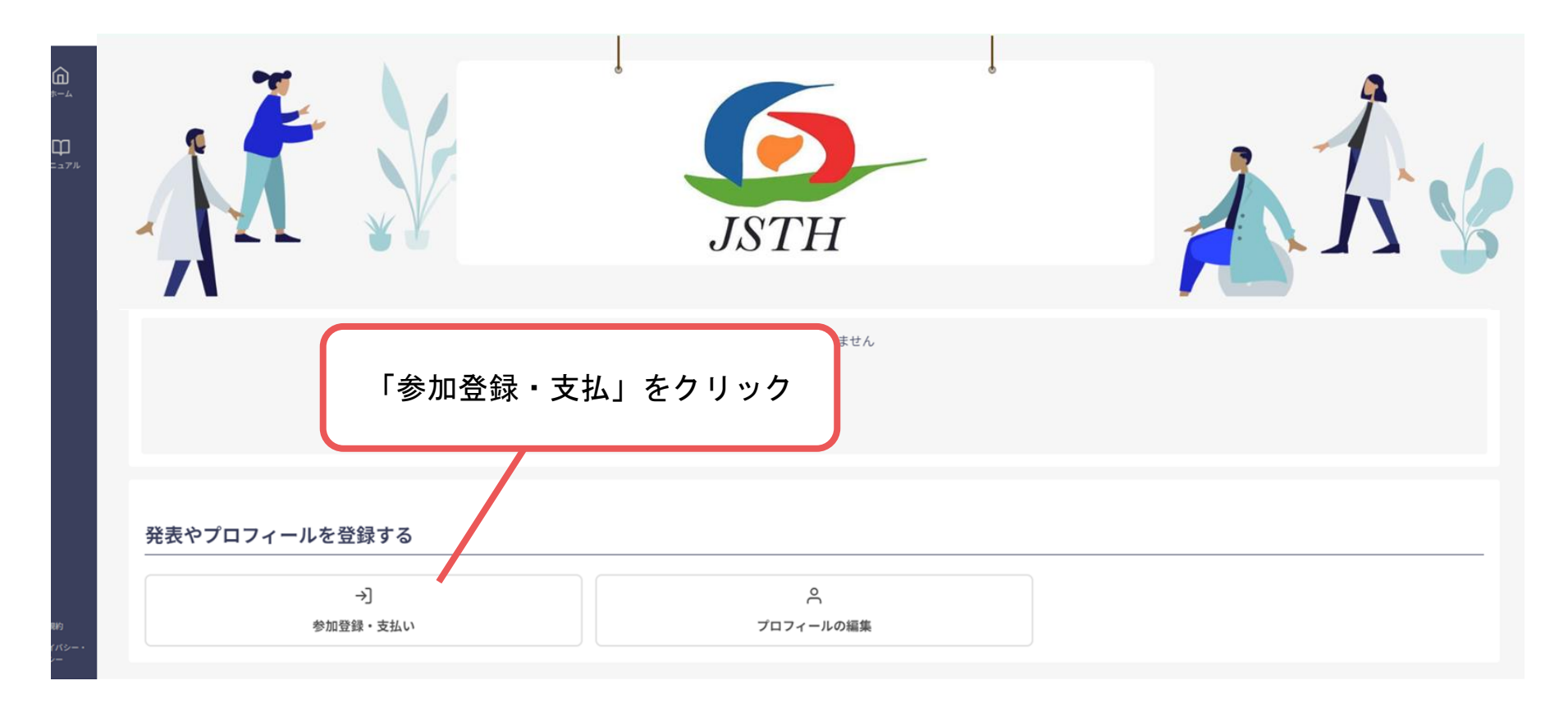

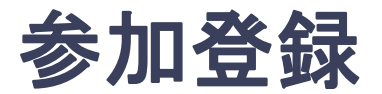

#### **5.** 参加区分等を選択し、決済画面へと進む。

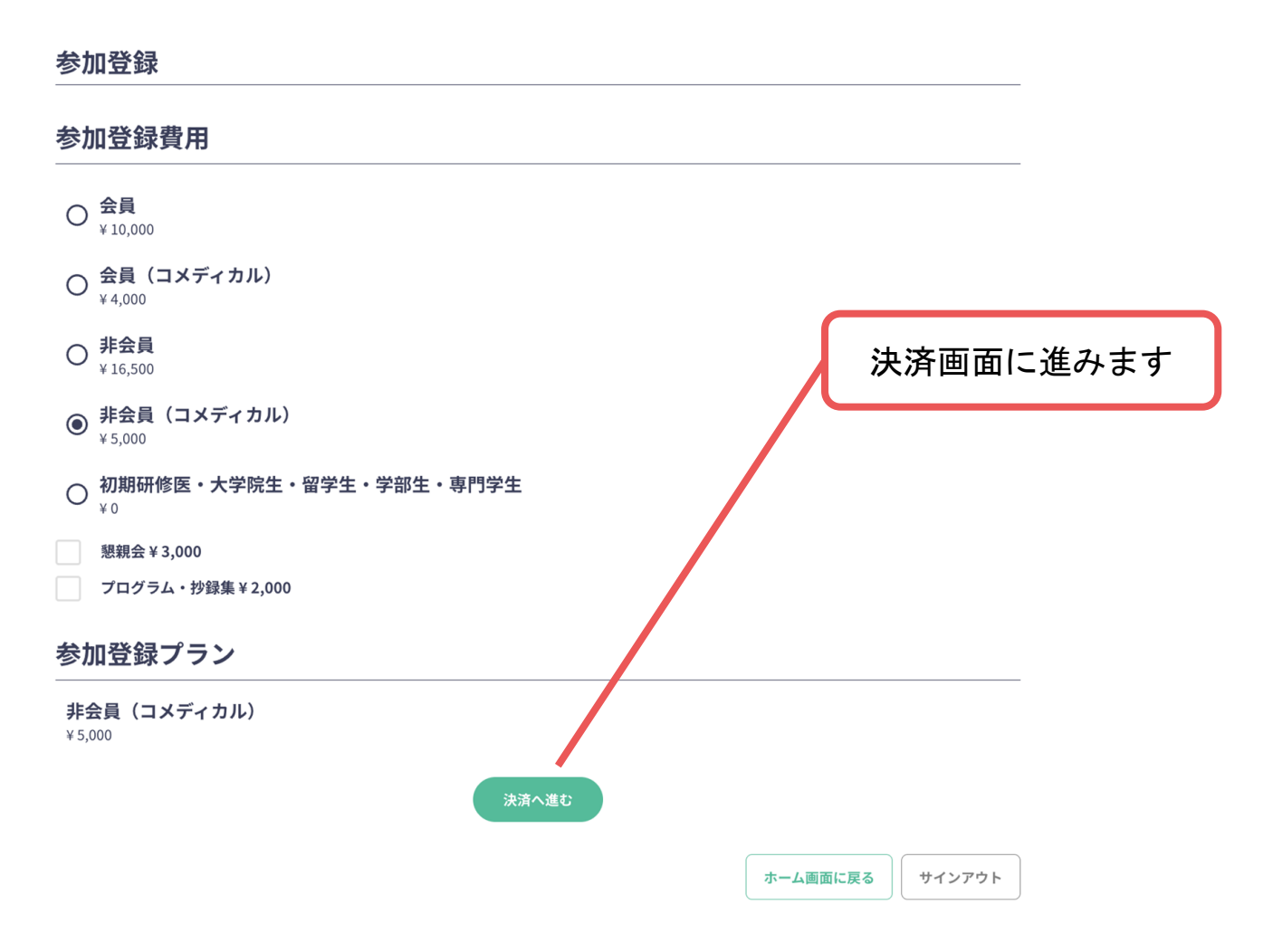

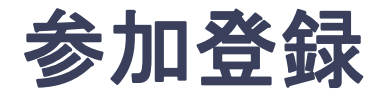

### **6.** クレジットカード情報を入力し、支払いをする。

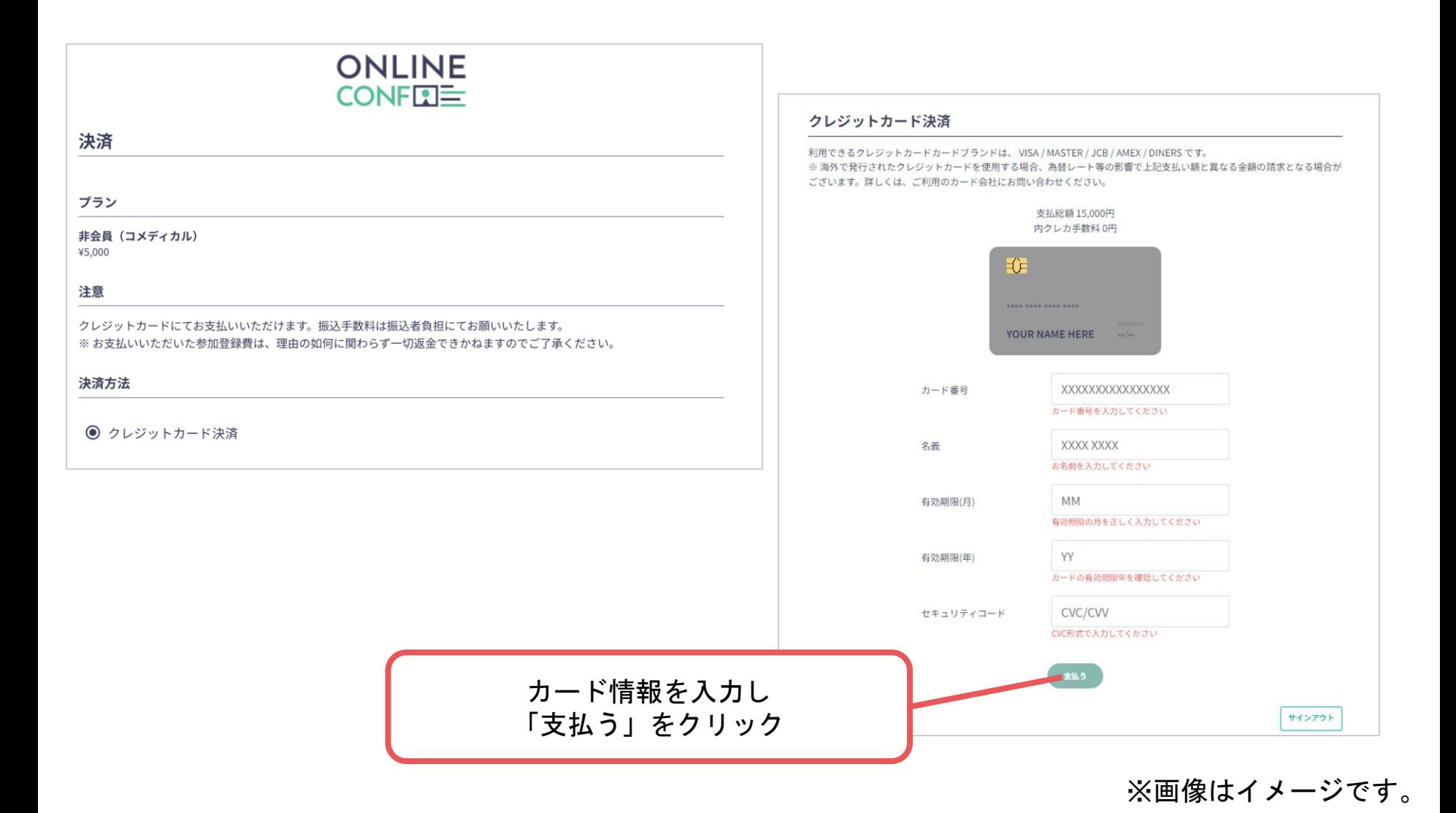